# **AURA-IRB Unanticipated Problems (UP) Guidelines**

# **Research Team (RT)**

#### **User:** Research Team member (RT)

#### **Purpose:**

The following serves to aid Research Team members in the submission of Unanticipated Problems (UP) to AURA-IRB. Document includes:

- 1. Workflow Overview (sequence of AURA-IRB States and owners in the process) a. State = status of the UP in the workflow; each State appears in AURA-IRB system.
- 2. Research Team Checklist (step-by-step guide for Unanticipated Problem submissions)
- 3. State Descriptions

Use bookmarks to your left to navigate to the above mentioned sections.

#### **Acronyms and Legend**

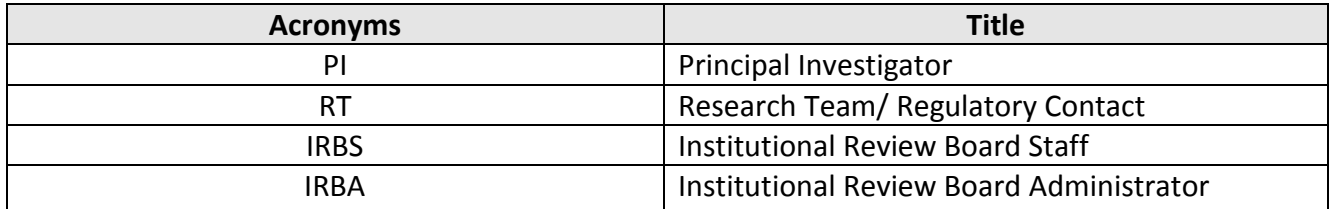

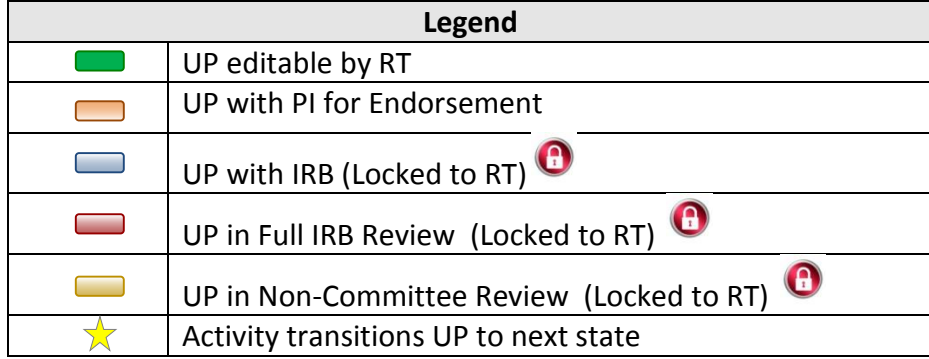

#### **Unanticipated Problem (UP) Workflow**

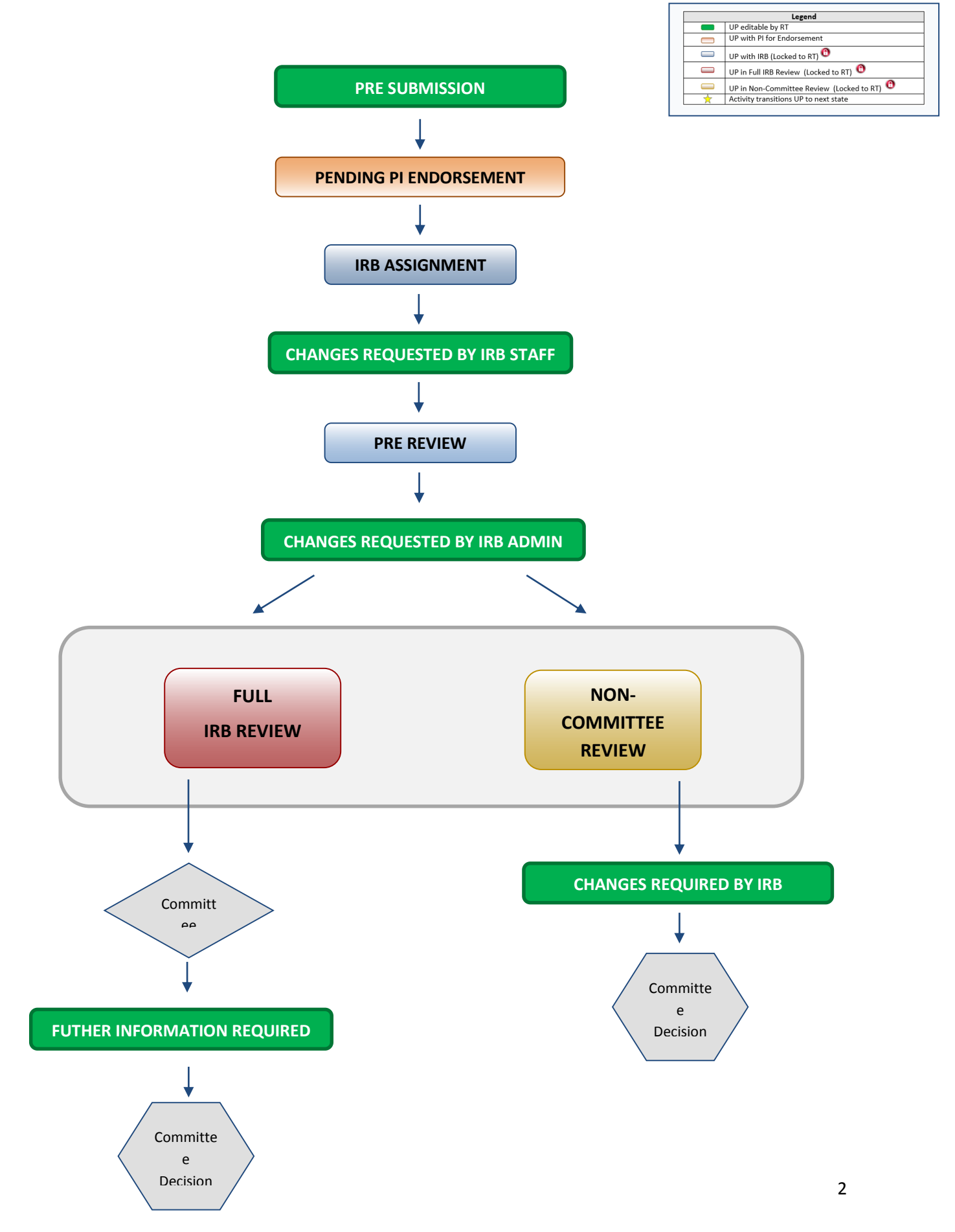

# **RT Checklist – Unanticipated Problem**

#### **PRE SUBMISSION**

- 1. Log into AURA IRB [\(http://aura.uchicago.edu\)](http://aura.uchicago.edu/)
	- a. Select **IRB (on campus)** or **IRB (off campus)**
	- b. Enter your CNET or UCHAD ID and password
- $\Box$  2. Start an Unanticipated Problem (UP)
	- a. Locate Approved study (All Protocols tab) and click on its name
	- b. Click **Unanticipated Problem** (UP workspace left)
	- c. Enter all applicable information/ attachments
	- d. Click "Finish" when complete
- $\star$   $\Box$  3. Forward to PI for endorsement
	- a. Click **Forward to PI for Endorsement** (UP workspace left)
		- Confirm submission and click "Ok"

#### *UP moves to PENDING PI ENDORSEMENT and awaits PI submission to IRB.*

- $\star$   $\Box$  4. If PI requests changes
	- a. Click name of the approved Study (All Protocols tab)
	- b. Select **Unanticipated Problems** tab click name of UP
	- c. Click **Edit Unanticipated Problem** and use Jump To: to navigate and make edits in views. Click "Save" after each edit; Click "Exit" to return to workspace
	- d. Select **Forward to PI for Endorsement**
		- Confirm submission and click "Ok"

*When PI approves & submits to IRB, UP moves to IRB ASSIGNMENT where IRB Staff reviews. UP cannot be edited unless IRB requests changes.*

### **CHANGES REQUESTED BY IRB STAFF/ ADMIN**

*Upon receipt of e-mail notification "Changes Requested by IRB Staff/ Admin"…*

- 5. Select **Research Team Inbox** tab
	- a. Click name of the UP and see comments or attached document with changes
	- b. Click **Edit Unanticipated Problem** and use Jump To menu to navigate and make edits in views
		- Click "Save" after each edit; Click "Exit" to return to workspace

#### c. Click **Submit Changes to IRB**, confirm submission and click "Ok" ☆

*UP moves back to IRB ASSIGNMENT or PRE-REVIEW and cannot be edited. At Pre-Review, study is assigned to Full IRB or Non-Committee review and continues through the workflow until committee reaches a decision.* 

*IF THE UP REACHES ONE OF THE FOLLOWING COMMITTEE DECISION STATES, NO ADDITIONAL ACTION REQUIRED: ACKNOWLEDGED, NO ACTION REQUIRED, REPORT TO OHRP-FDA*

*IF THE UP REACHES THE FOLLOWING STATE, PROCEED AS FOLLOWS.*

### **FURTHER INFORMATION REQUESTED**

*Upon receipt of e-mail notification "Further information required"…*

- 7. Select **Research Team Inbox** tab
	- a. Click name of UP
	- b. In History tab click "Sent Change Letter to PI" to view changes required and click "Exit" to return to workspace
		- Click **Edit Unanticipated Problem** and use Jump To: to navigate and make edits in views. Click "Save" after each edit; Click "Exit" to return to workspace
	- ☆ c. Click **Submit Changes to IRB**, confirm submission and click "Ok"

*UP moves back to PRE REVIEW, is assigned to Full IRB or Non-Committee review and continues through the workflow until committee reaches a final decision.* 

# **State Descriptions**

# (State = status of UP in AURA IRB)

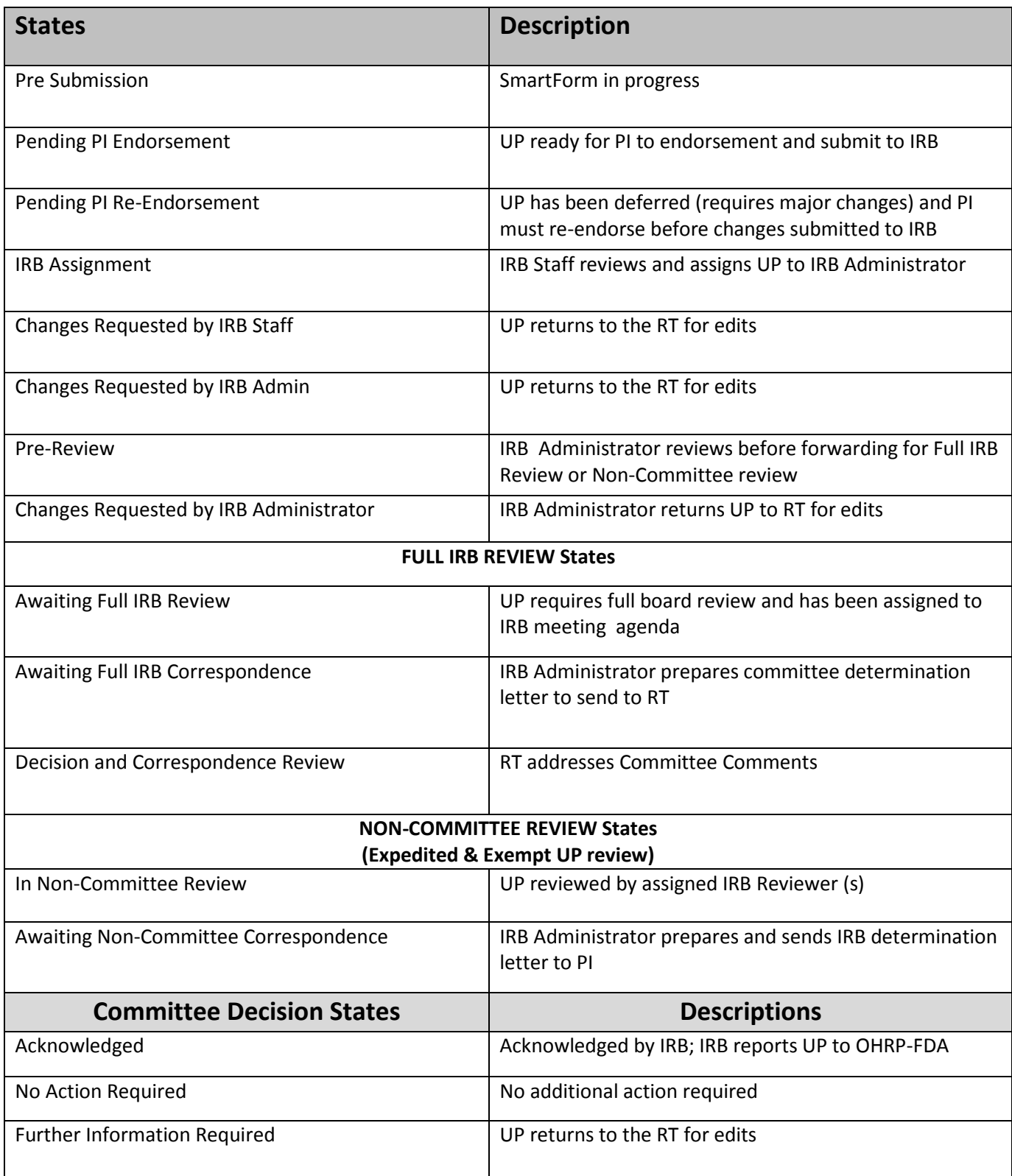

Last Modified: 2/27/2015